## GenuEase Set-up Instructions

1. Unpack the GenuEase device from the box, being careful not to drop or crush the touchscreen.

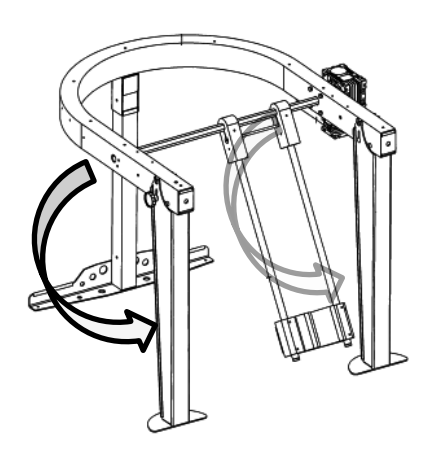

3. Tighten the bolts, making sure the washer is between the nut and the frame.

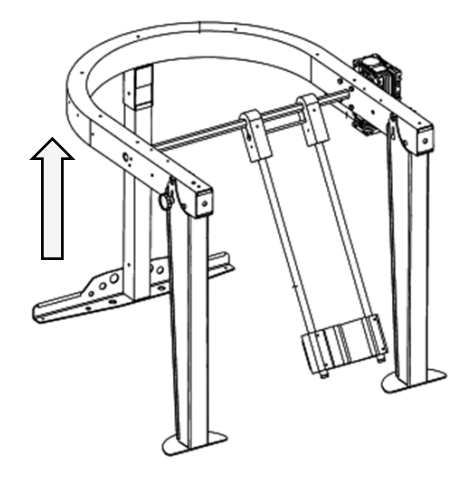

2. Fold the front legs down on the hinge, then push them straight up so that the lower bolt slips into the slot. (a)

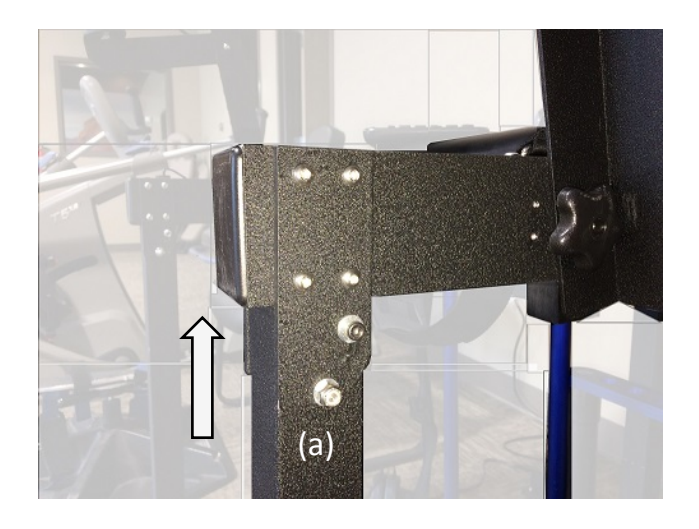

4. Remove the bolt and retaining pin, then remove the back leg by pulling it straight out from the frame. Insert the back leg straight up into the frame. Replace the retaining pin and bolt. Tighten the bolt.

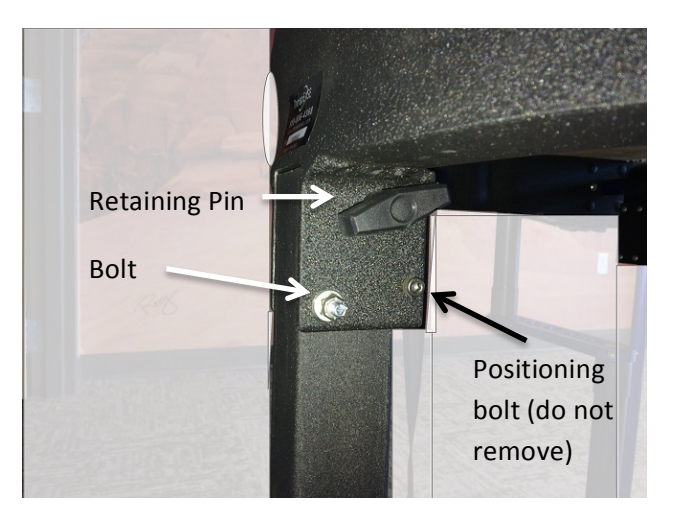

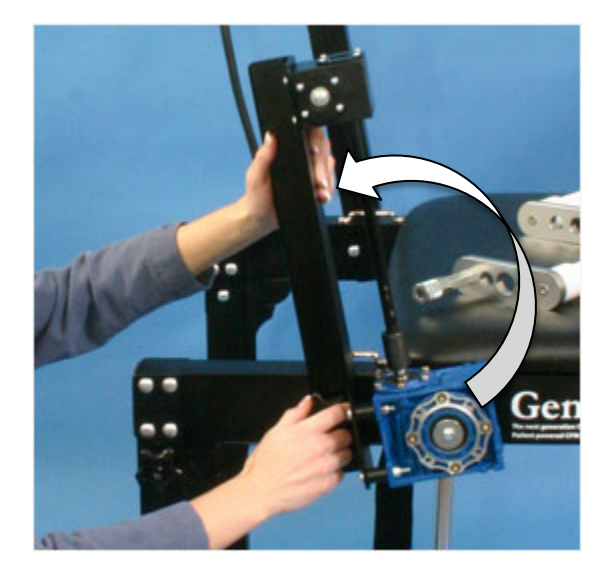

5. With the hand-crank assembly removed, unscrew the black knob on the right arm and remove the bolt. Rotate the arm up into position. (It will be necessary to rotate the round drive shaft to move the leg in order to allow the arm to tilt.) Replace the bolt and firmly tighten the black knob.

6. With the hand-crank assembly removed, unscrew the black knob on the left arm and remove the bolt. Rotate the arm up into position, then replace the bolt and firmly tighten the black knob.

7. Lower the display support arm (a), located on the left arm of the frame, so that it is parallel to the ground. If the Display Screen is not attached to the mount, attach it to the top of the ball mount and tighten the retaining screw (b).

8. If it is not attached, plug the encoder cord into one of the USB ports (c).

9. Plug the two power cords into the two micro-USB ports  $(d)$ ,  $(e)$ . It is ideal to apply power to both devices simultaneously using a switched power strip, however, if you power them up one at a time, plug in the screen power supply (d) first.

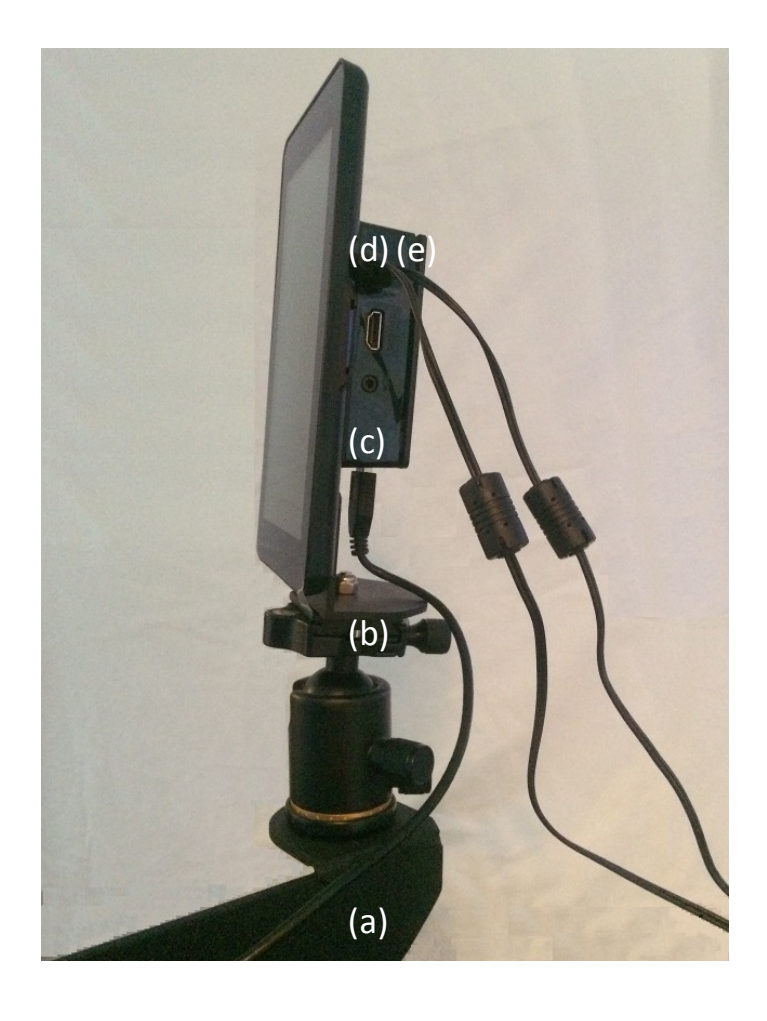

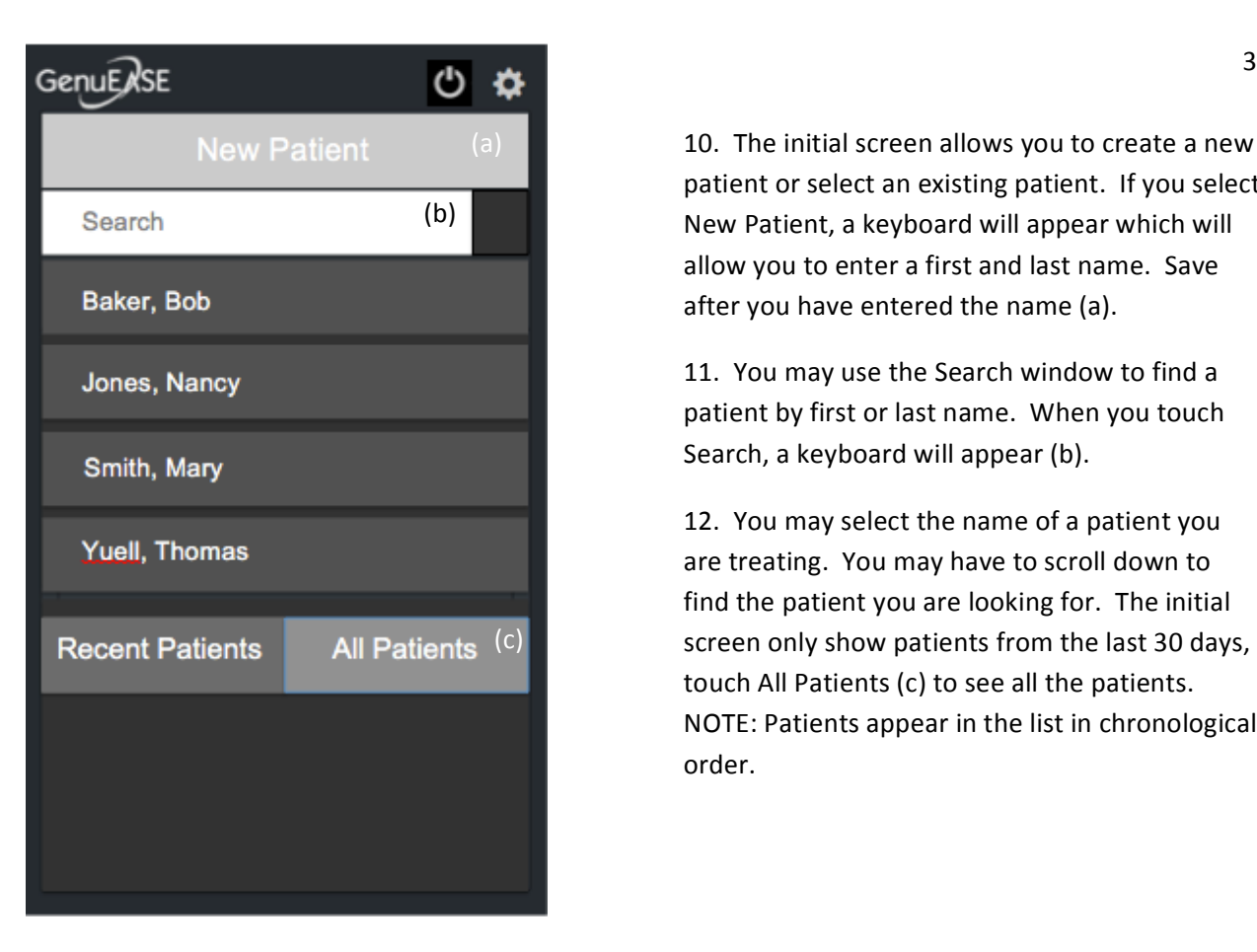

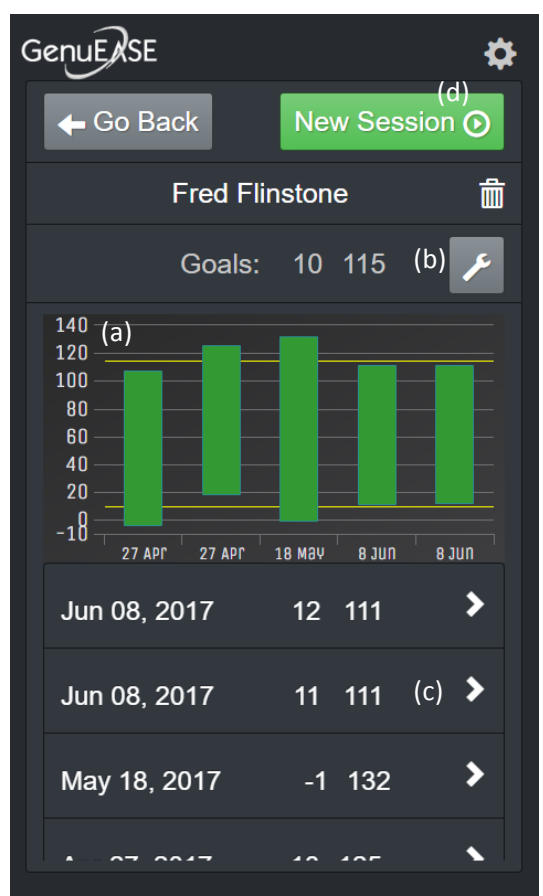

10. The initial screen allows you to create a new patient or select an existing patient. If you select New Patient, a keyboard will appear which will allow you to enter a first and last name. Save after you have entered the name (a).

11. You may use the Search window to find a patient by first or last name. When you touch Search, a keyboard will appear (b).

12. You may select the name of a patient you are treating. You may have to scroll down to find the patient you are looking for. The initial screen only show patients from the last 30 days, touch All Patients (c) to see all the patients. NOTE: Patients appear in the list in chronological order. 

13. When you select a patient, the patient's history is displayed. The graph shows their best range of motion from each session (a).

14. You may enter goals for the patient, which appear as yellow lines on the graph. When you touch the Wrench icon, you will be prompted to enter a value for extension and flexion (b). You may update the goals as often as you like as the patient progresses.

15. At the bottom of the screen each treatment session is listed. When you select a session, the date, time, number of repetitions, and maximum extension and flexion for that session are displayed (c).

16. To start a treatment session, select New Session (d).

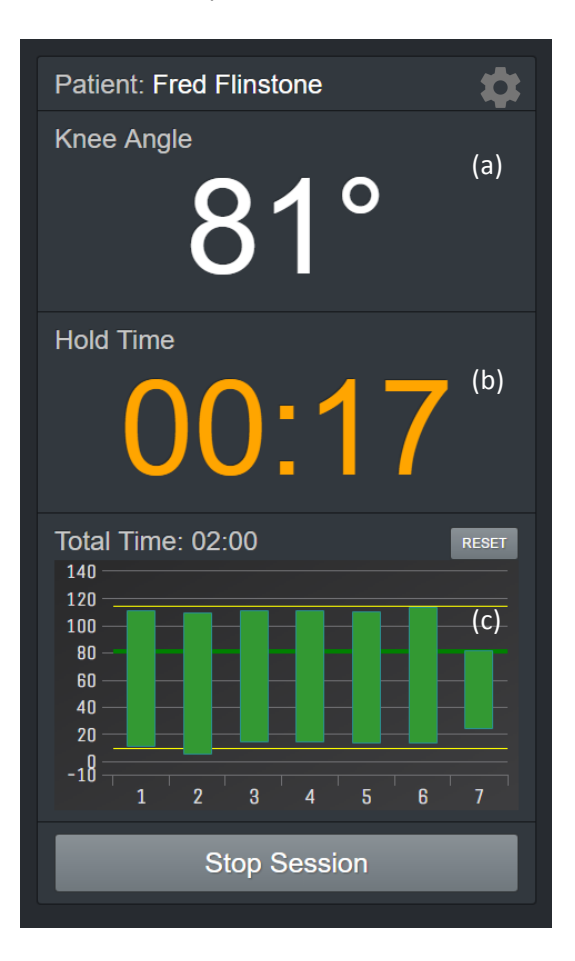

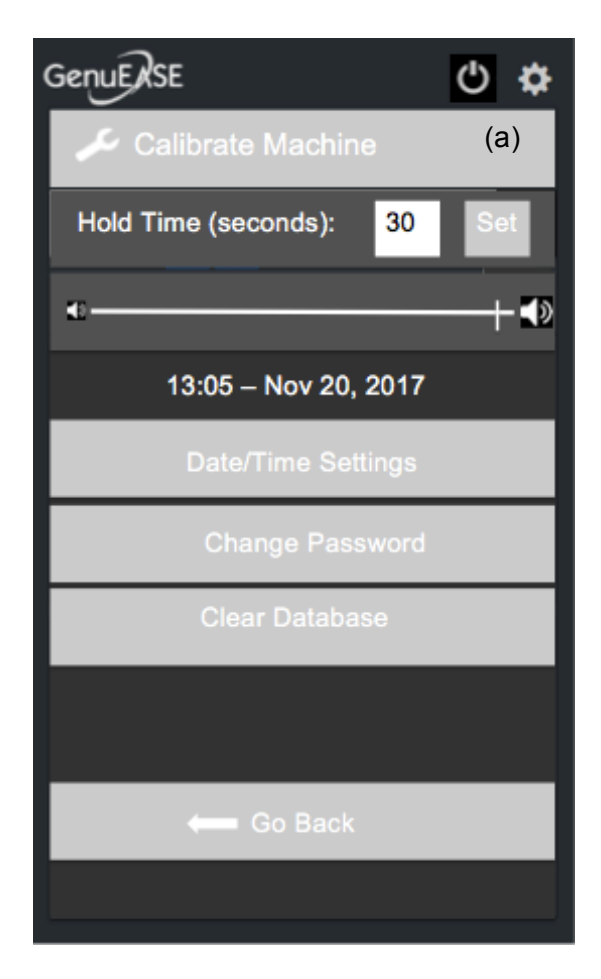

17. Before the session starts, you will be asked if you want to set the timer. The timer can be set in 5-minute increments and defaults to 15 minutes. A beeper will sound when the timer ends. Touch Start Session, to begin a treatment session.

18. Within a session, the knee angle is displayed on top (a). The GenuEase device will allow a patient to extend their knee to about -5 degrees and flex it to about 130 degrees.

19. When a patient stops moving their knee, a timer starts to measure their Hold Time. The numbers are orange until a predetermined time is reached, when the numbers turn green (b). The default Hold Time is 30 seconds but can be set to any amount of time in Settings.

20. As a patient flexes and extends their knee, a graph shows their progress. Yellow lines indicate goals set by their Physical Therapist (c).

21. Touch Stop Session to end the session and return to the patient history screen.

22. To access Settings, touch the Gear icon. You will be prompted for a password. The password is "knee". Enter the password and touch submit. The Settings screen allows you to: Calibrate the Knee Angle on the Machine Set the Hold Time Adjust the Speaker Volume Set the Date and Time Change the Password Clear the Database

23. The GenuEase device needs to be calibrated if the Knee Angle displayed in the Patient session screen does not match the Knee Angle as measured by a goniometer.

24. To calibrate, touch Calibrate Machine on the Settings screen (a). Position the leg apparatus straight down (90°), then touch Calibrate 90°. The Knee Angle should now be accurate again, plus or minus a few degrees.

25. To adjust the Hold Time, enter a number of seconds, then press Set (a).

26. To adjust the speaker volume, slide the volume indicator for softer or louder sounds (b).

27. To set the Date and Time, touch Date/Time Settings and enter the correct time zone and current date and time (c).

28. To change the default password from "knee" to something more secure, touch Change Password (d).

29. To delete all patient data, touch Clear Database (e).

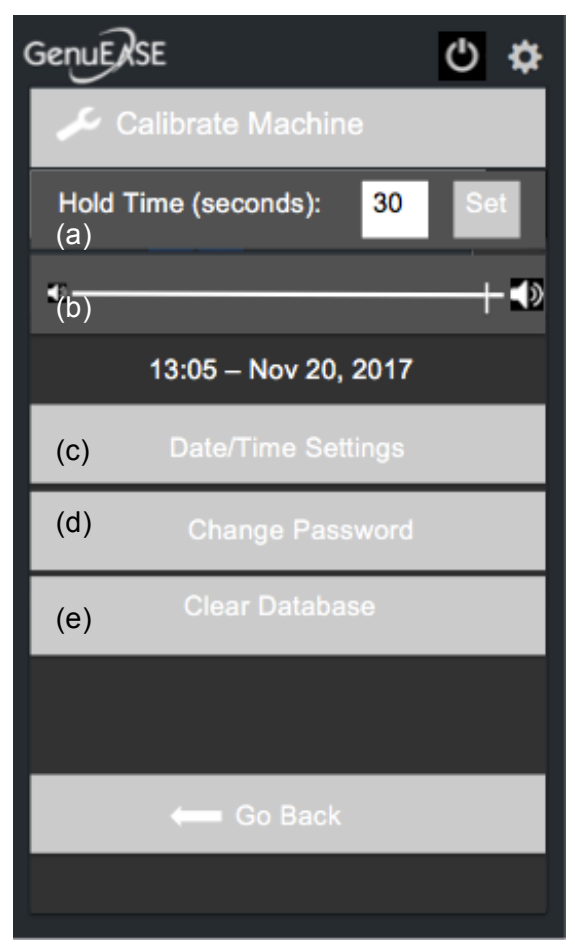

30. Your GenuEase device has the ability to connect to the Internet for updates. It also automatically gets the date and time from the Internet. If you have wifi in your clinic, you should consider attaching your GenuEase device to the Internet as part of the set up process.

31. To connect to the Internet, you will need a USB keyboard and mouse. Attach the keyboard and mouse to the display using the USB ports.

32. Press <ALT><F4> to exit the GenuEase interface.

33. Click on the wifi icon in the upper right corner of the screen.  $\bullet$  This will bring up a list of routers in range. Pick your router and enter the password when prompted. The wifi icon should indicate that your are connected.

34. Click on the Raspberry Pi logo in the upper left corner of the screen.  $\bullet$  This will bring up a list of options, when you mouse over INTERNET, the Chromium Web Browser option will appear. Click on Chromium Web Browser. This will automatically run the GenuEase interface. When the GenuEase interface appears, press <F11> to return to full-screen mode.

## If you have any questions, please call 888-313-KNEE (5633).